# **Square: Shopify Theme**

## **Using Theme Settings**

You can use Theme Settings to further customize the presets that this theme provides.

**Main Top Navigation:** 

Choose the colors for the top navigation bar.

**Making a dropdown menu:** 

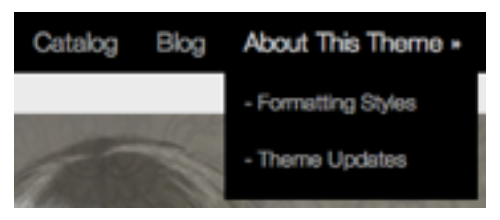

Make a link list under **Navigation** menu with the same title as the link you want to attach it to. What's most important is to make sure the "Permalink/Handle" has the same words, lowercase and spaces replaced by dashes.

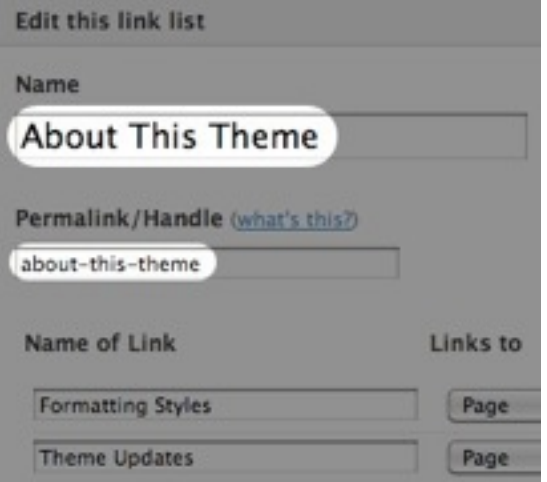

## **Branding:**

If you have your own logo, upload one here. It will be resized proportionally to fit into the area. If you are not using an image logo, check off "Use an image logo?" and your shop's title will appear in text. Enter the font size and color.

Choose to upload a favicon if you have one. You can use .ico or. png versions, or use both of them. Each browser may render one over the other.

## **Backgrounds:**

You can change colors or background images for both outermost background and content background.

## Global Colors:

Choose the general colors that are not otherwise specified in other areas.

#### Global Fonts:

Choose the fonts for primary and secondary.

Check "Use Google Fonts" if you'd like to use fonts provided by Google Fonts. Type in the name of the font you select in below boxes.

The default fonts selected will show if Google Fonts is not supported in certain browser/device.

## **Home/Front Page Collections:**

Enter in the title for the collection you'd like to show on the home page. Choose the collection from the drop down menu. If you want another collection to appear, check "Show Second Collection?" and do the same. 

## **Home Slideshow:**

Upload up to 3 images for the slideshow on the homepage. Turn on/off each slide or the whole slideshow. Recommend image size: 720px by 558px. Change the size of the slideshow box if you'd like.

## **Collection Pages:**

**Intro Block:** Configure "Intro Block" you see at the top for each collection. Go to each Collection in admin and add image and text.

\*If your images are selected randomly, you're probably using the older version of the theme. You can go to the theme page to redownload the updated theme, or some people find it more convenient to have it randomized so you don't have to select each one.

**Filter by Tags: Sub Menu:** You can enable a submenu by product tags.

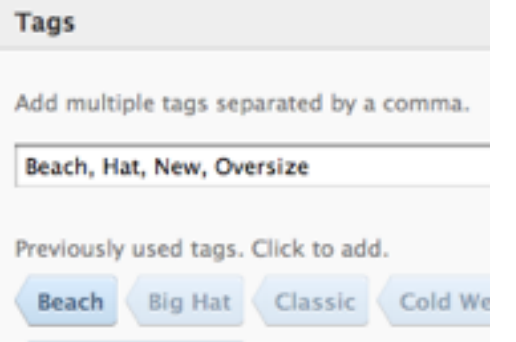

You can also configure how each product module appears here.

**Product Pages:** 

You can choose to show social sharing buttons such as Facebook, Twitter, Pinterest, and more here.

**Size Chart:** to show Size Chart, you will need to create a page called "Size Chart". Make sure its "handle" is "size-chart". If your chart is bigger than the box, it will scroll vertically. Make sure you turn it on to show it.

**Related Products:** check this to show Related Products on the right side of each product. It will automatically pick random products in the same collection, up to 3 products.

## **Featured Collection:**

Select a collection that will show on the pages like Cart, Search, 404 pages.

#### Sidebar:

Making a sub-menu: Do the same as the top navigation menu: make a link list with the same title as the link. 

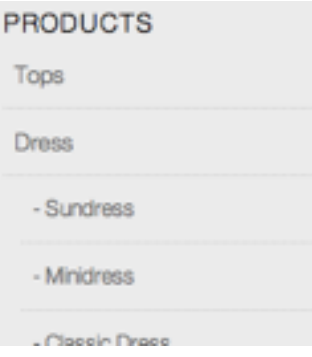

Make a link list under Navigation menu with the same title as the link you want to attach to.

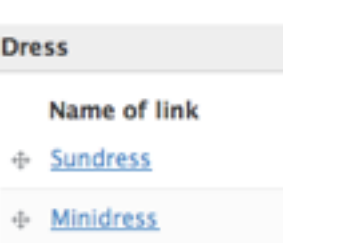

+ Classic Dress

Page Linklist: Select a link list from Navigation that you want to display on Pages. This will display instead of the link lists you see on Product/Collection pages.

Show Latest Blog Entry: check "Show Blog Feed" to turn on/off the two blog feeds showing on the sidebar.

Social Media:

Turn on/off each social media icons you want to show (on the left sidebar) and enter the corresponding links to them.

## **SEO: Keywords and Description**

Enter Keywords and Description that will help Search Engines list your store.

#### Footer:

Payments Accepted: Click on each payment type you accept. For Google Checkout, Google has specific requirements when you display their badge. To minimize the risk of getting into trouble, follow their instruction here to display the badge with their code. Copy and paste the code they provide here.

## **Other Settings:**

MailChimp: If you'd like MailChimp mailing list form turned on, please sign up and follow this instruction.

1. Make a list you want to use. Click on "forms" link.

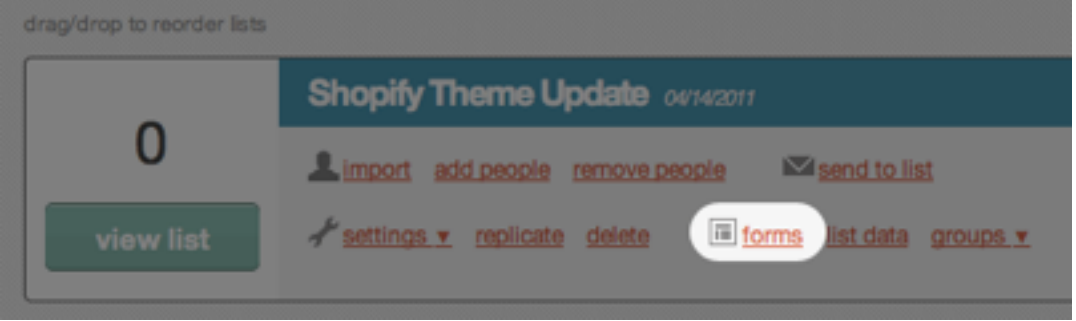

2. Under "For Your Website", click on "Signup Form Embed Code".

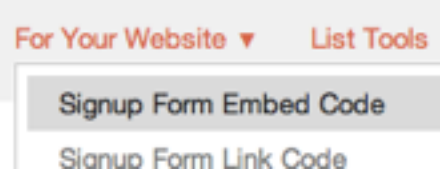

3. Try to replicate the settings on the right as below. The most important thing is to set the "Form Color" to "I'm a Pro - give it to me with no css at all". You can change the title of the "form label".

There are few ways you can generate the code.

Naked Form: It will give you the simplest form of the code. It also leads you to a new window when you submit. If you don't mind a new window, use this option. See the next step to copy/paste the code.

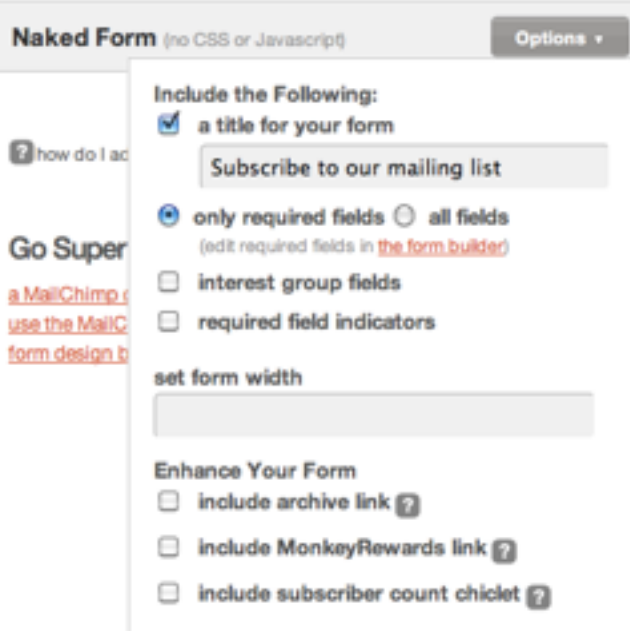

Click on the box below "copy/paste into your site" to select the code and copy. Paste this code into the available box in Theme Settings.

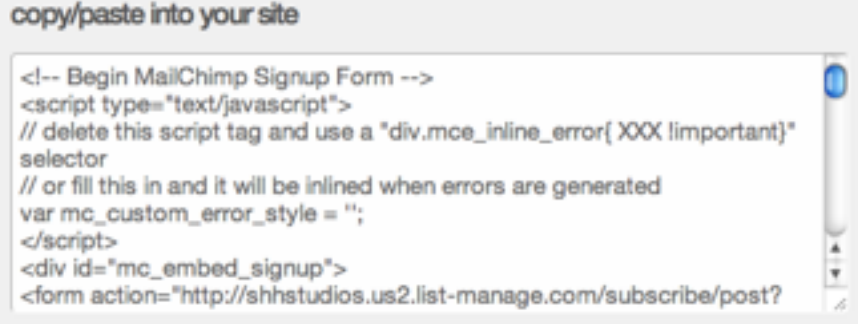

**Classic Form:** If you don't want a new window (as shown in the theme demos), you can select this option. Please check off "disable all javascript".

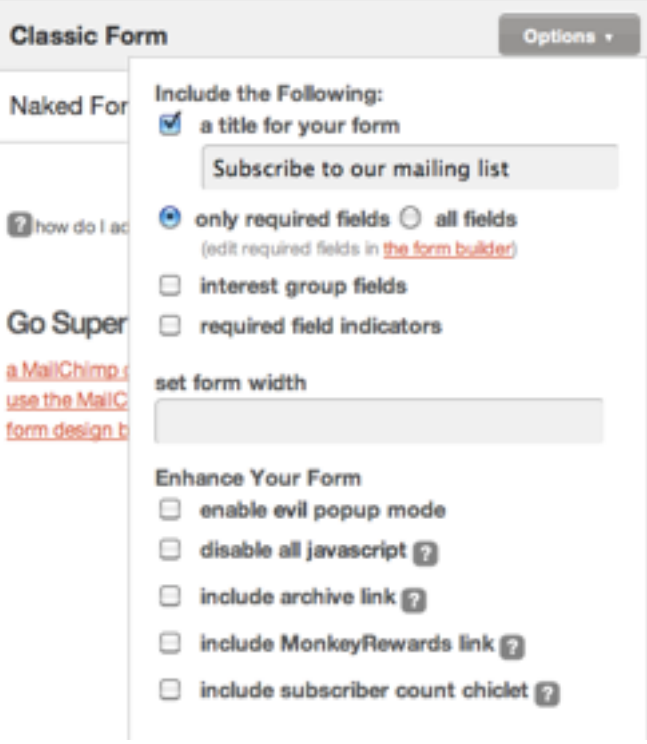

You will need to delete few lines of code, though, to make it look cleaner. After you copy/paste the code, select the lines starting from <link ... to </style> from the top portion.

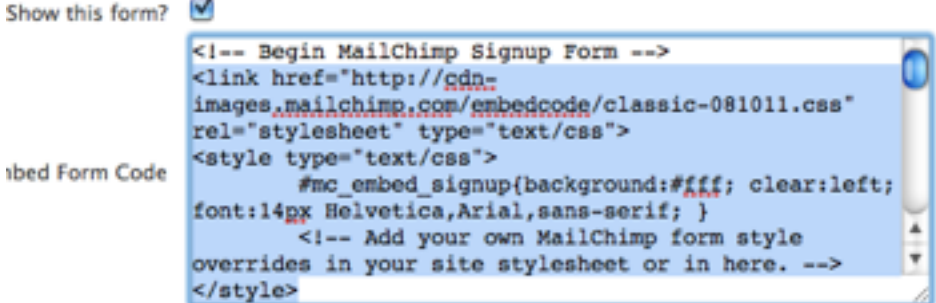

MailChimp may update their interface from the time to time. If you find that these screenshots or instructions are outdated, please feel free to contact us at shopifythemes@shhstudios.com.

## **Order Note Instruction on Cart page**

You will need to enter a line in your email template so you will receive this in email. Go to Preferences >Email & Notifications. Choose New Order Notification and enter the following line where you want.

#### Special Instructions: {{ note }}

You can also put this in other templates as you wish, such as Order Confirmation, so the customers will also receive see it.

## Applying "Sale" or customized banner on products

"Sale" flag will automatically be added when there is "Compare at" price in one of the variants. You can also manually add "Sale" tag as one of the tags in a product. See below image.

Under "Collection pages", you can also add a customized flag and use that.

You cannot use both tags. If both are present, Sale flag will show.

\*Please note that these tags are case-sensitive.

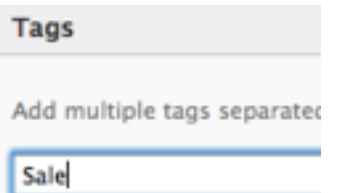

If you need help with setting up your products and other Shopify basics, refer to Shopify's helpful Documentation. If you have any question or problem with this theme, please contact us at shopifythemes@shhstudios.com. Enjoy!